# **Installeren draadloos apparaat in Linux**

1 Apparaat gereed maken.

Voor het uitpakken en print klaar maken is voldoende documentatie aanwezig. Een uitgebreide handleiding is te vinden op: [https://www.epson.nl/support?productID=14034#manuals.](https://www.epson.nl/support?productID=14034#manuals)

{Op de site van Epson wordt overigens vermeld : *"Er bestaan geen drivers voor het gekozen besturingssysteem."*}

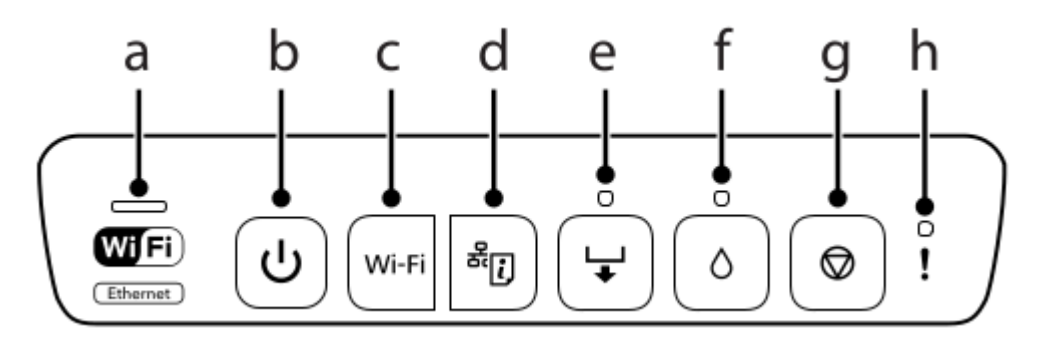

Als de printer klaar is om te printen, zet hem aan (b) Druk een netwerkstatusvel af door op (d) te drukken. Er komen dan 2 velletjes uit, met op pagina 1 even voor de helft een WPS-PIN Code. Die heb je straks nodig om de Wifi te activeren.

2 Software downloaden

Voor deze printer zijn drivers voor Linux beschikbaar. Ik heb de driver hier <http://download.ebz.epson.net/dsc/search/01/search/searchModule>gevonden via [http://www.openprinting.org/printer/Epson/Epson-XP-55\\_Series](http://www.openprinting.org/printer/Epson/Epson-XP-55_Series) (Linux site) en gedownload.

# **Zoekresultaat**

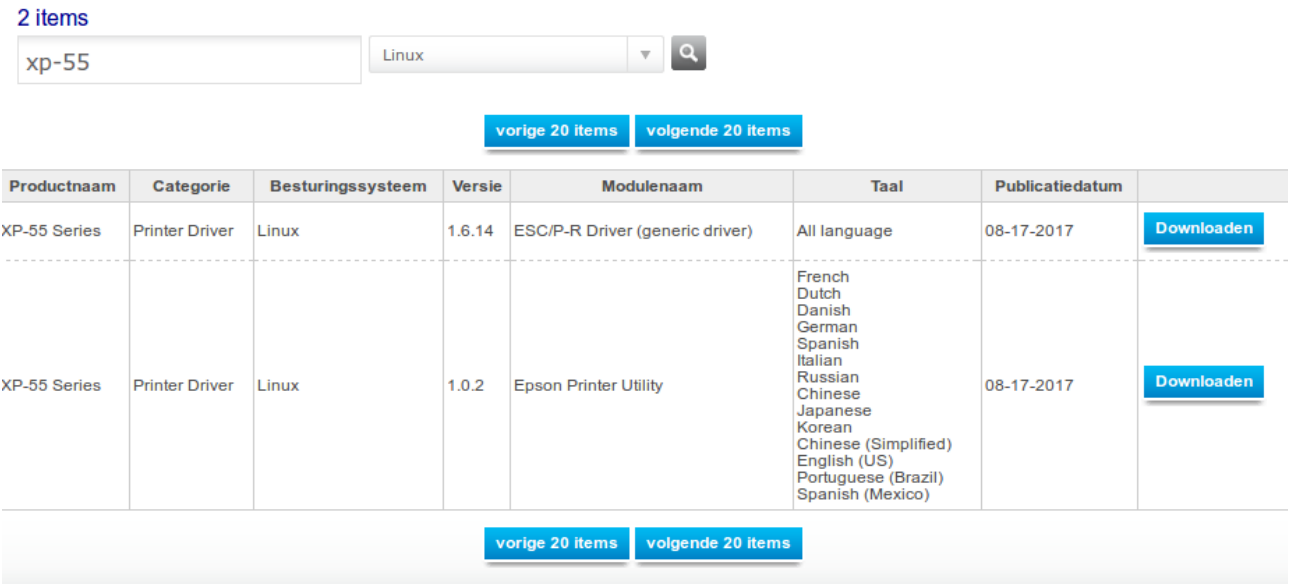

### Kies Downloaden ESC/P-R Driver (generic driver).

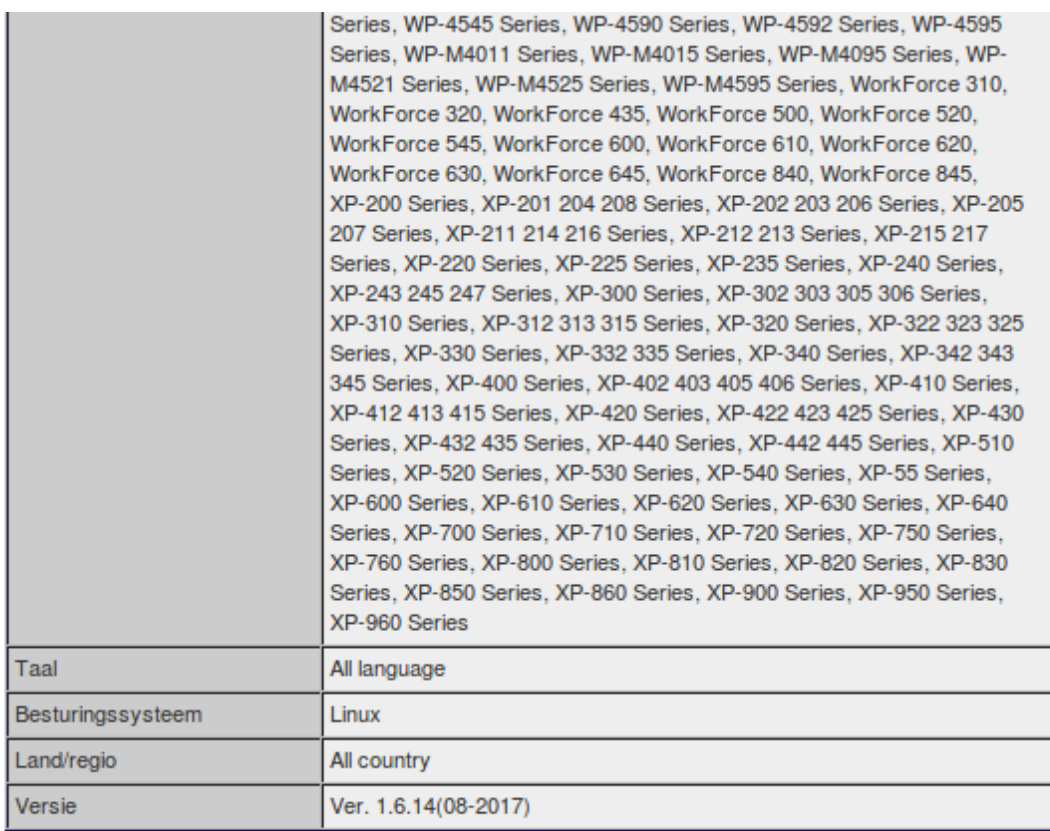

Zie de Epson-softwarelicentieovereenkomst voor de voorwaarden van uw download. Door op de knop Akkoord te klikken verklaart u zich te zullen houden aan de voorwaarden van de softwarelicentieovereenkomst.

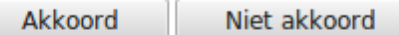

Klik aan Akkoord.

Op het scherm verschijnt dan het vervolg.

Let op !

In Ubuntu (en ook in Linux Mint) moet je via het Terminalvenster lsb installeren.

Doe dat nu eerst:

**~ \$** apt-get install lsb

Nu de driver downloaden.

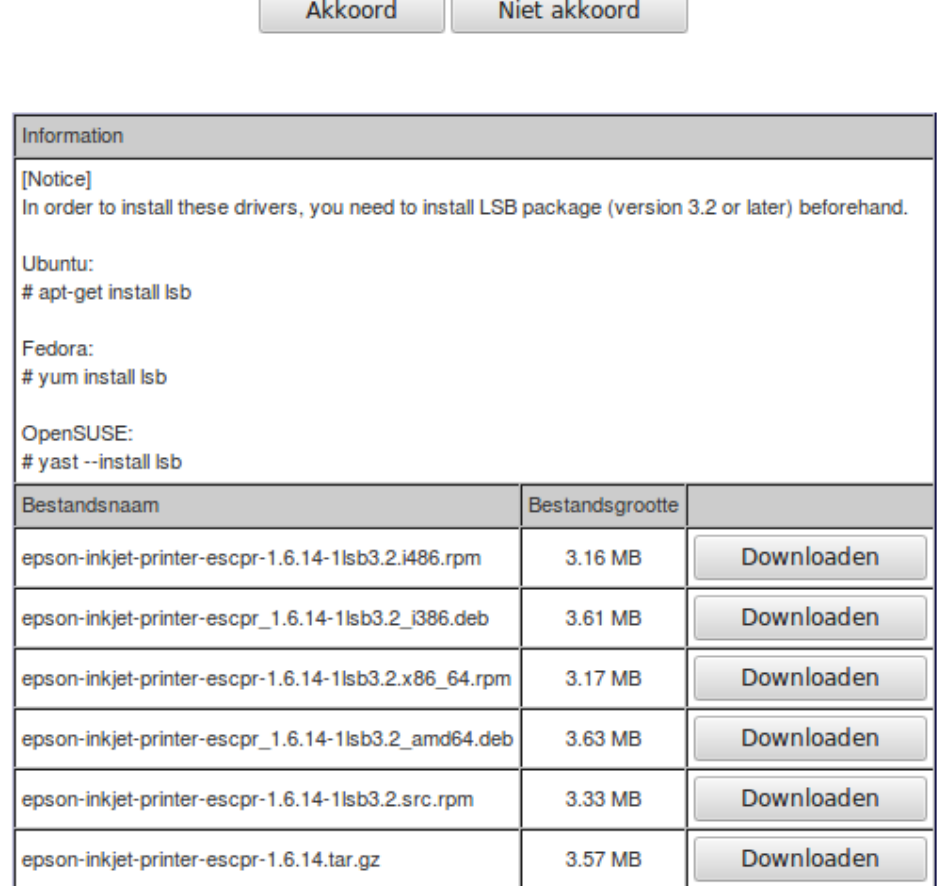

Kies een driver, zelf koos ik voor amd64.deb, maar i386.deb kan ook.

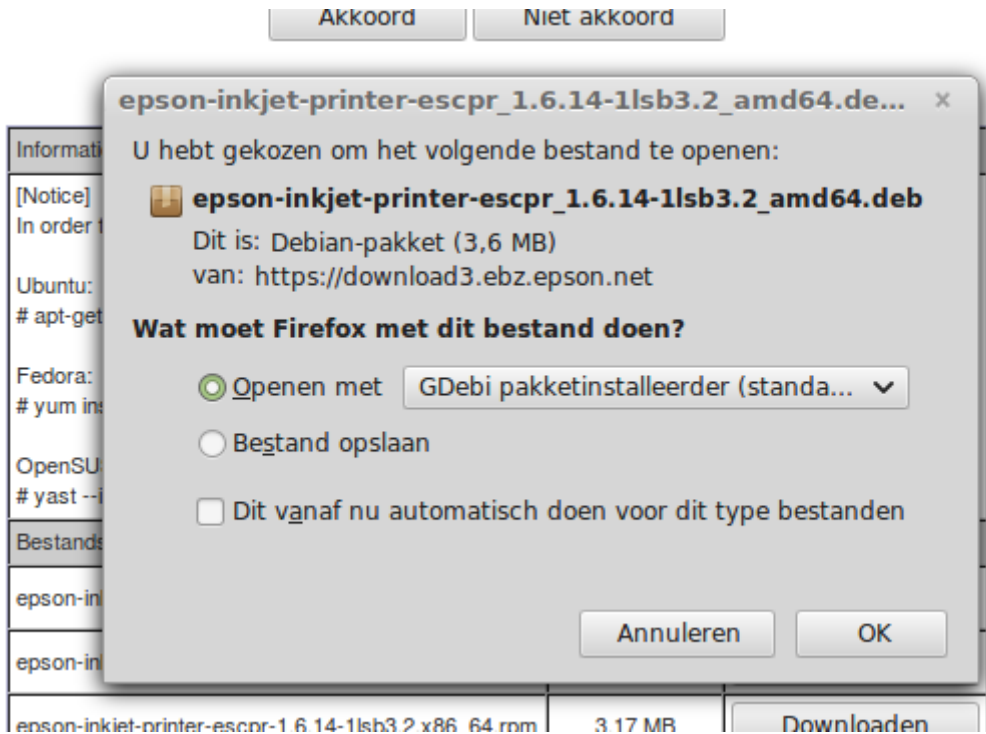

Klik op OK.

Het pakket wordt geïnstalleerd.

Ga 1 pagina terug: download en installeer ook het pakket Epson Printer Utility.

3 Wifi activeren.

Zet de printer aan.

Nu gaan we het menu van de router openen , in dit geval de Cisco EPC 3925

Ga naar 921.168.178.1 (direct intypen in de balk van de internetbrowser, als de snelkoppeling niet werkt)

Controleer aan de onderkant van de router of dit adres klopt.

Hier vind je ook de gebruikersnaam en het wachtwoord, als je er nog nooit bent geweest en het wachtwoord niet hebt gewijzigd.

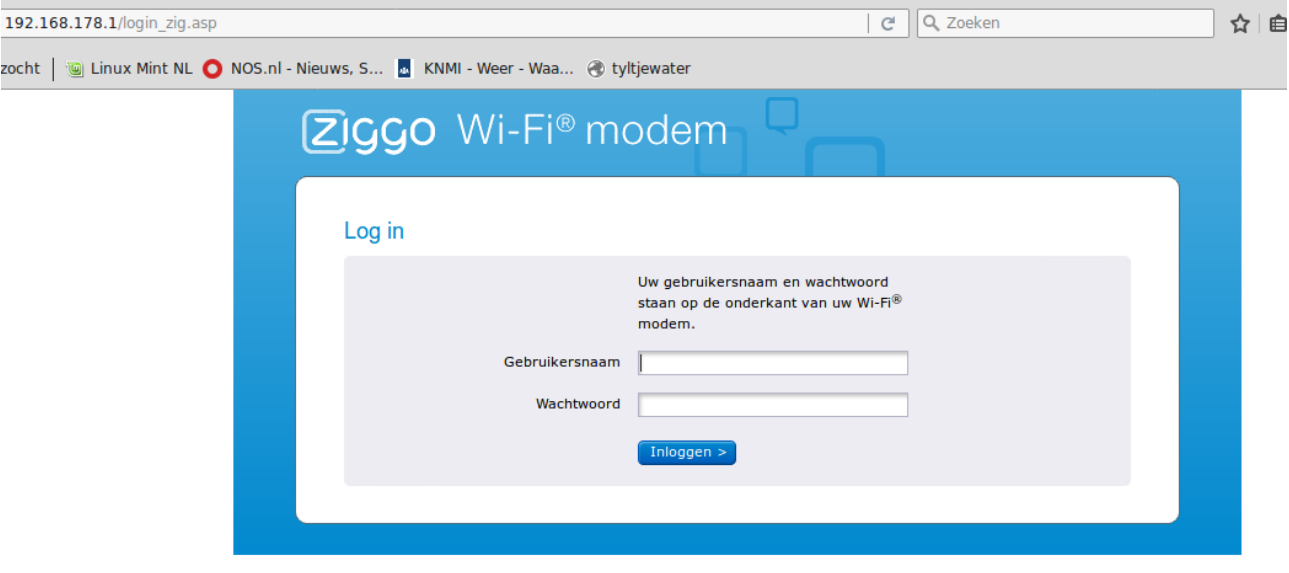

Je komt nu in dit openingsscherm.

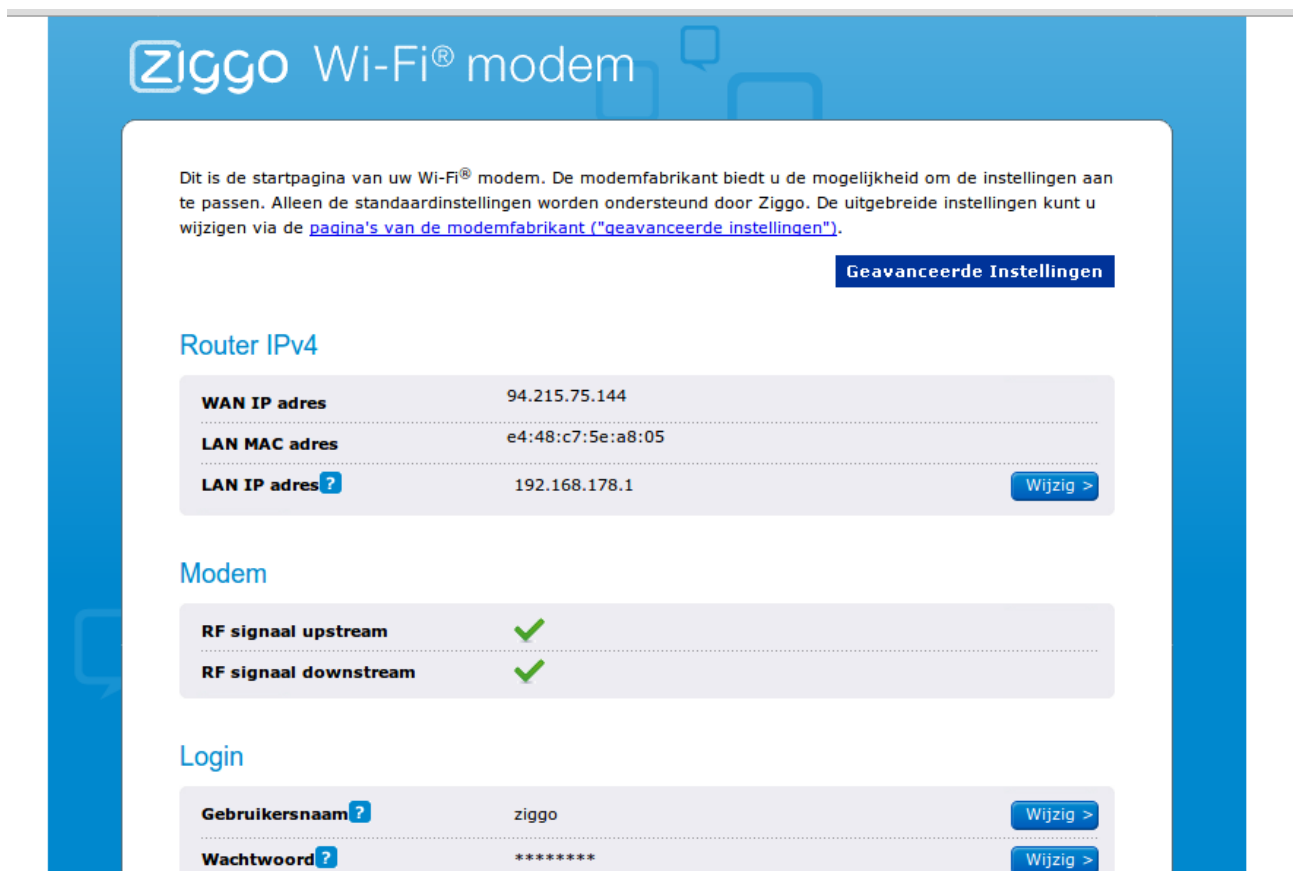

Ga naar Geavanceerde Instellingen.

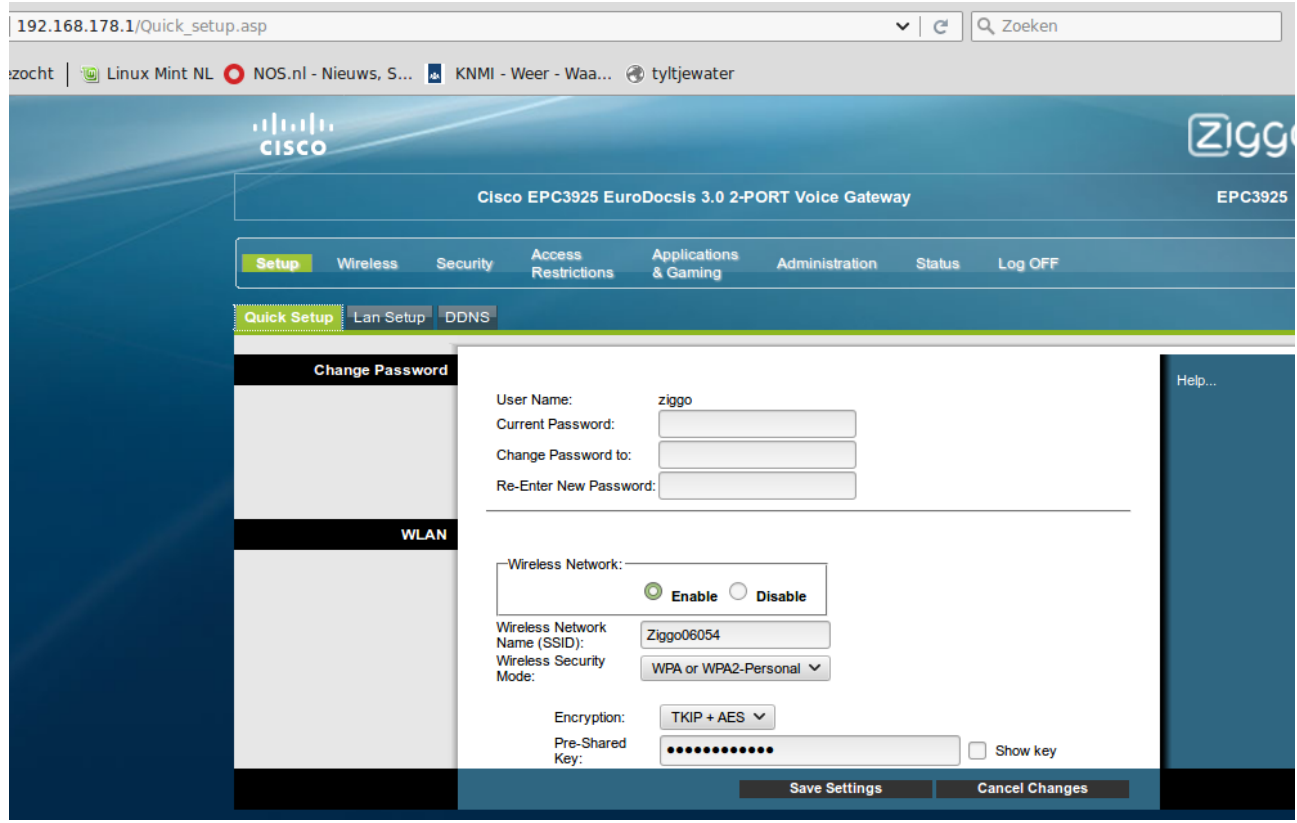

Kies nu Wireless.

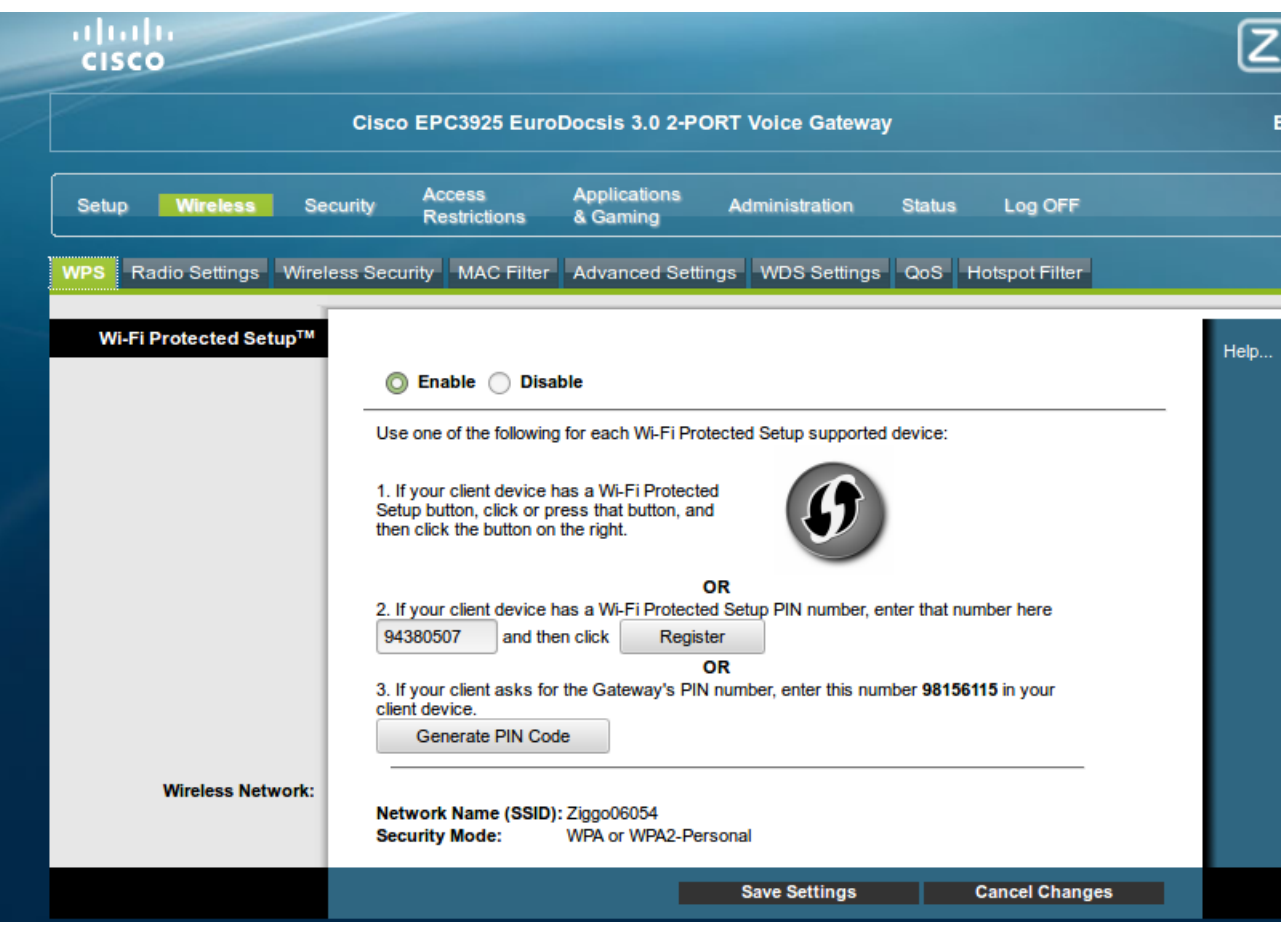

Zorg dat Enable aan staat (standaard is volgens mij Disable, en dan lukt het niet).

Klik nu op de Wifi knop van de printer 5 sec en dan met je muis op de knop met de dubbele pijl rechts.

Als alles lukt, blijft het lampje op de printer continue groen branden. Nu kun je de WPS- PIN code op het uitgeprinte netwerkstatusvel invoeren (in mijn geval 94380507) en klik Register.

Ik kreeg een foutmelding, heb het gewoon herhaald en wonder boven wonder lukte het.

Klik op Save Settings en Log OFF.

Het zwaarste zit er nu op!

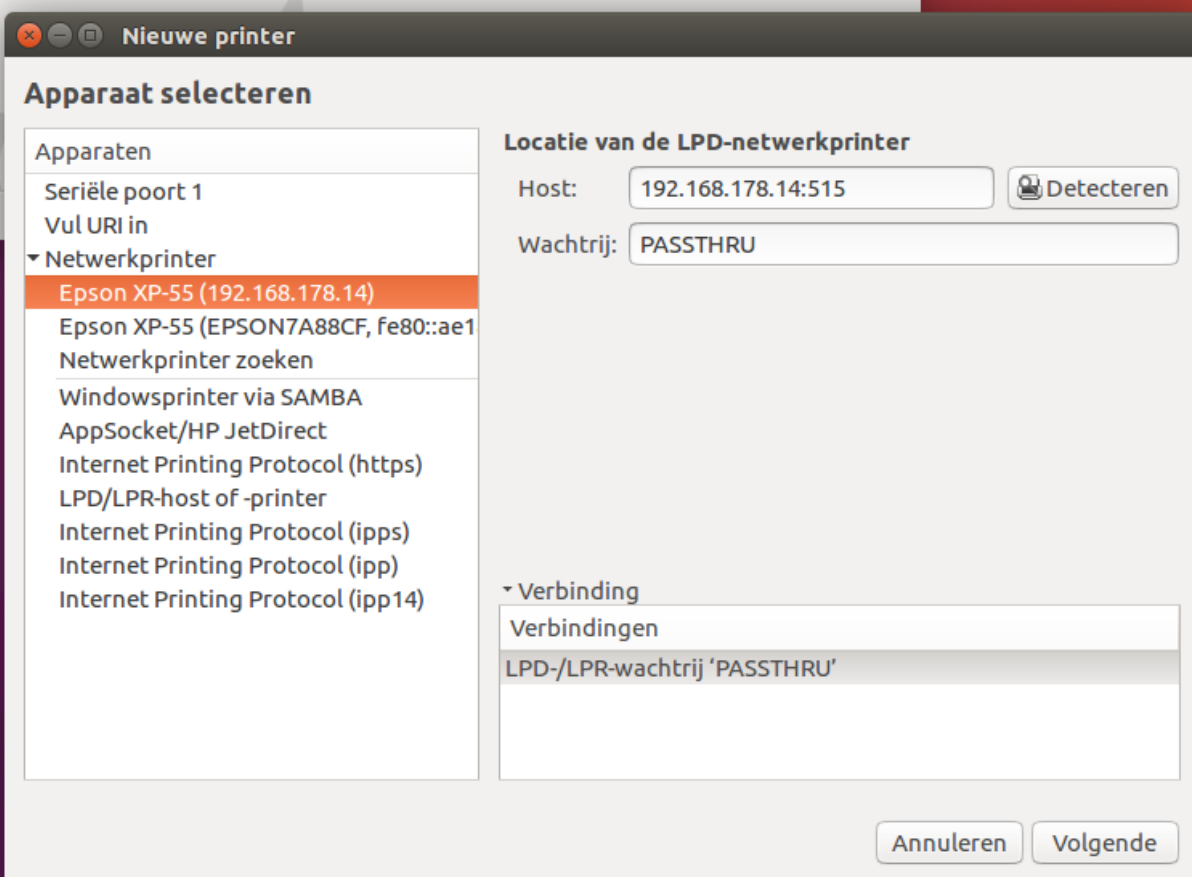

4 Afdrukbeheer instellen.

Ga naar afdrukbeheer.

Klik op toevoegen.

Open ►Netwerkprinter.

Boven aan de lijst staat nu de Epson printer. Kies deze en installeer.

Maak eventueel een printertest page, en print een nieuw netwerkstatusvel (knop d). Onderaan blz 2 staat Configuratie URL.: http://192.168 ……. enz Typ dit (printer aan) in de internetbrowser om naar Epson te gaan voor service en evt. registratie.

Dit was alles. rest één vraag: Is dit nou zo moeilijk voor fabrikanten om een dergelijk tekstje mee te leveren of op een site te plaatsen ?

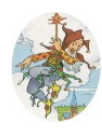

*[www.tyltjewater.nl](http://www.tyltjewater.nl/) [tyl@tyltjewater.nl](mailto:tyl@tyltjewater.nl)*

### Notitie 1:

Je kunt je installatie nakijken met Synaptic pakketbeheer, zoekterm Epson.

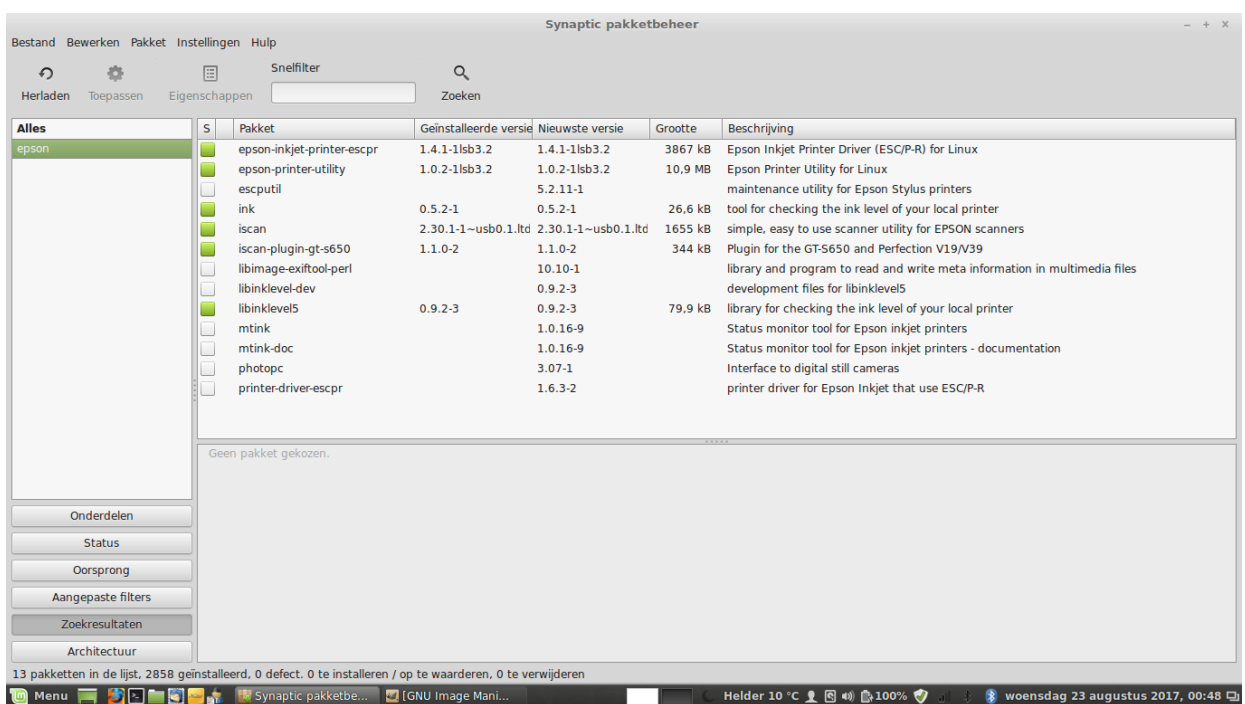

#### Notitie 2:

.

Thanks for contacting Epson customer service.

Here is your message to the Epson team:

EPSON e-mail No Ref-2120-NL-4698183-22 August 2017

Wij verzoeken u om het onderwerp van deze e-mail niet te veranderen, het is voor ons anders niet mogelijk om eventueel eerder gestuurde e-mails terug te vinden.

Hartelijk dank voor uw e-mail.

Er zit een jaar fabrieksgarantie op de printer. Sommige van onze resellers doen er nog een extra jaar garantie bovenop. De mediamarkt en de Coolblue geven nog een extra jaar garantie. Hopende u voldoende te hebben geïnformeerd, Met vriendelijke groeten,

Michael De Wit

e-Service **EPSON** BeNeLux

{ in antwoord op: Mijn Epson printer xp-55 heb ik geïnstalleerd onder Linux Mint volgens de handleiding <https://tyltjewater.nl/LinuxMint> Het is mij niet duidelijk hoe het dan met de garantie in Nederland zit. Vriendelijke groet, Tyl. }